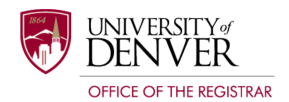

# **DEGREE AUDIT Exceptions Quick Start Guide**

#### Table of Contents

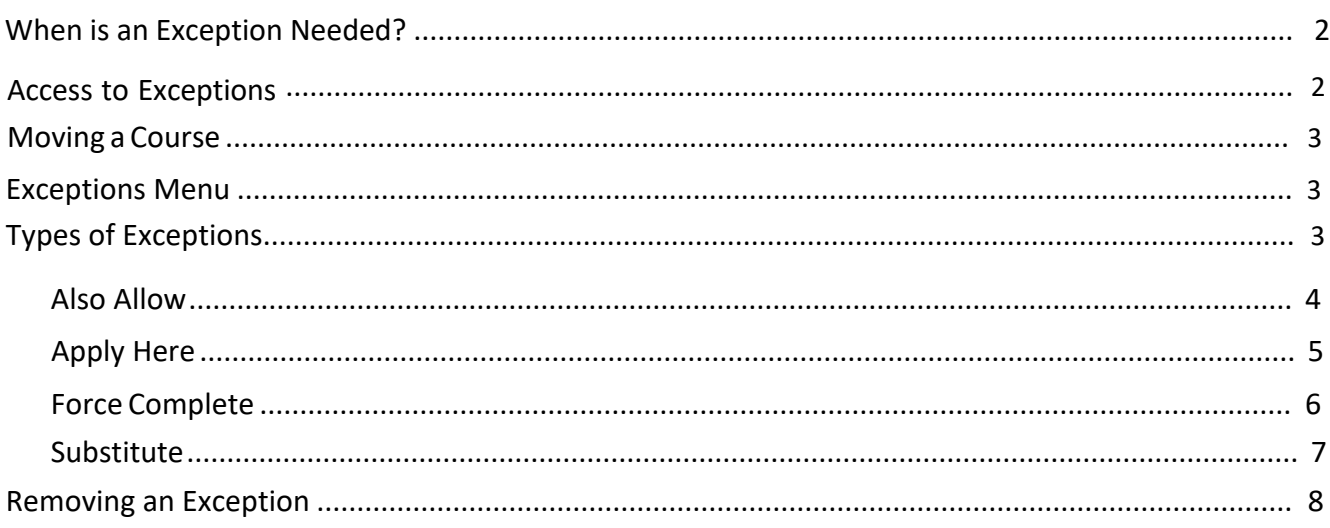

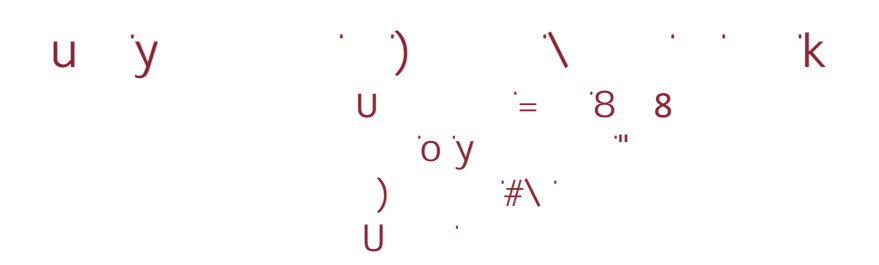

Created 7/26/2022 by Chad Saunders, Degree Audit Specialist, Office of the Registrar Updated 4/3/2023 by Chad Saunders, Degree Audit Specialist, Office of the Registrar

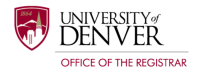

## <span id="page-1-0"></span>WHEN IS AN EXCEPTION NEEDED?

As a reminder:

- Deans can approve course waivers and substitutions in programs of study in their college.
- Faculty can approve course waivers and substitutions in programs of study in their department.
- Deans or chairs can delegate authority for course waivers and substitutions to advisors in their college/department.
- Exceptions to institutional requirements, such as credit and GPA requirements, can only be made by the Academic Exceptions Committee.
- An exception may be needed anytime a course does not load onto the degree audit as expected. This could include transfer coursework, substitutions and course waivers. The exceptions process makes it easier for you to move courses around on the degree audit without having to make a special request to the Office of the Registrar.

<span id="page-1-1"></span>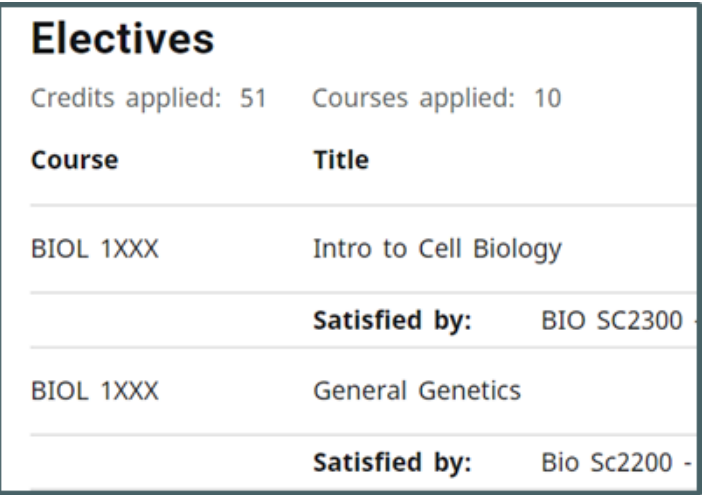

# ACCESS TO EXCEPTIONS

• If you have access to the exceptions functionality, you will see an exceptions tab at the top of your audit home screen.

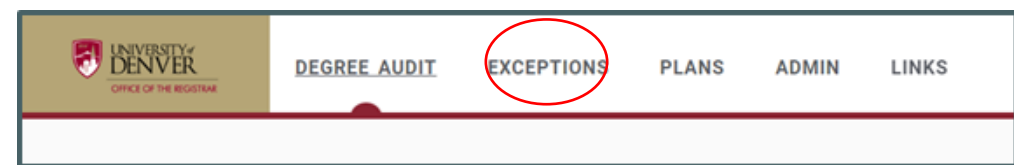

If you do not see this tab, please contact the Office of the Registrar to see if you qualify for access.

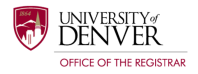

#### MOVING A COURSE

- To get started, click on the exception tab at the top of the screen. You will notice the addition of some blue '+' signs.
- These '+' signs indicate where an exception can be processed. Click on the blue '+' sign next to the requirement to enter the exceptions menu.

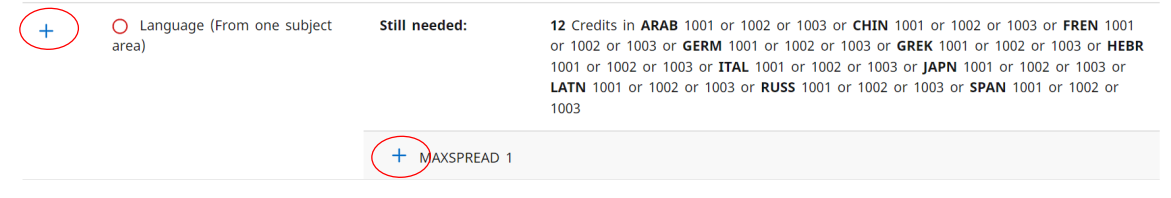

## EXCEPTIONS MENU

- The exceptions menu contains three components: the type, description, and details.
- There are five different types of exceptions available: Also Allow, Apply Here, Force Complete, Remove Course and/or Change the Limit, and Substitute.

<span id="page-2-0"></span>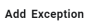

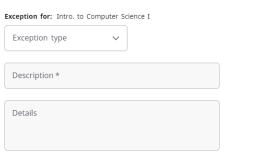

# TYPES OF EXCEPTIONS

CANCEL 400 EXCEPTION

- <span id="page-2-1"></span>• You will want to select the appropriate exception type as they have different qualities:
	- $\triangleright$  Also Allow: This is a substitution used to allow a course to slot in against a rule where it may not generally be accepted. Credits stay the same.
		- o Ex. 1 Course in COMP 1201. 'Also Allow' COMP 1202. The requirement is now COMP 1201 or COMP 1202
	- $\triangleright$  Apply Here: This is used for general course movement. Credits stay the same.
		- o Ex. 1 Course in COMP 1201. 'Apply here' COMP 1202. The requirement is still COMP 1201 but COMP 1202 satisfies the requirement.
	- $\triangleright$  Force Complete: Used for course waivers. Reduces credit amount.
		- o Ex. 1 Course in COMP 1201. 'Force Complete' COMP 1201. The student will not need to complete COMP 1201.
	- $\triangleright$  Substitute: Used to process a verified substitution.
		- o Ex. 1 Course in COMP 1201. 'Substitute' with COMP 1202. The student must take COMP 1202 and cannot take COMP 1202 to satisfy the requirement.

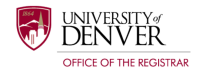

#### ALSO ALLOW

- This is a substitution used to allow a course to slot in against a rule where it may not generally be accepted. Credits stay the same.
	- Ex. 1 Course in COMP 1201. 'Also Allow' COMP 1202. The requirement is now COMP 1201 or COMP 1202.

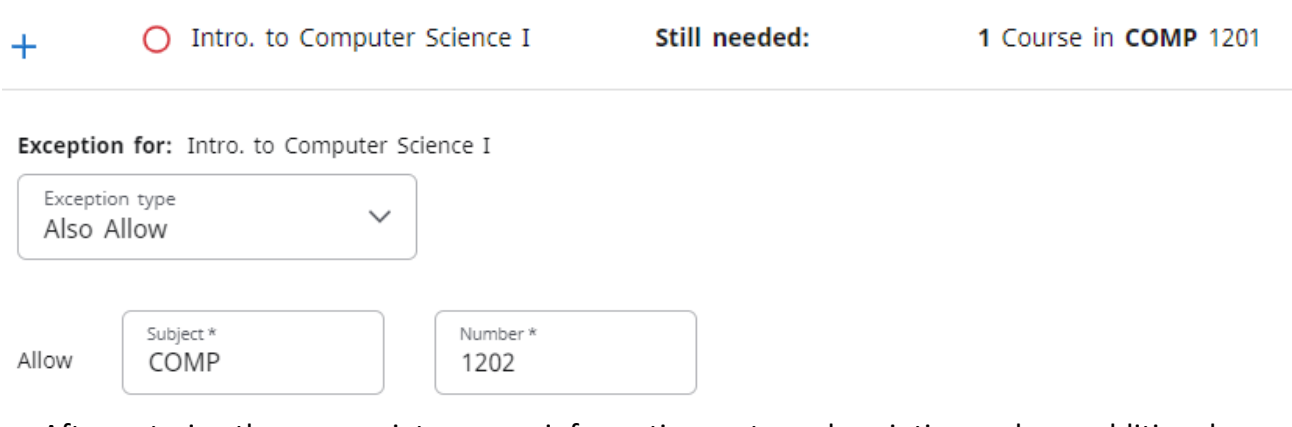

- After entering the appropriate course information, enter a description and any additional details pertinent to the exception.
- Click on the 'ADD EXCEPTION' button to complete the process.

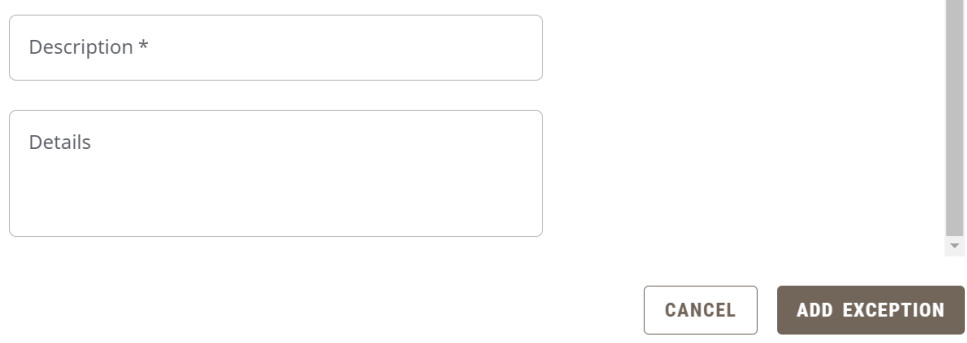

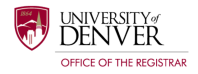

#### APPLY HERE

Subject \*<br>COMP

Apply

• This is used for general course movement. Credits stay the same.

 Ex. 1 Course in COMP 1201. 'Apply here' COMP 1202. The requirement is still COMP 1201 but COMP 1202 satisfies the requirement.

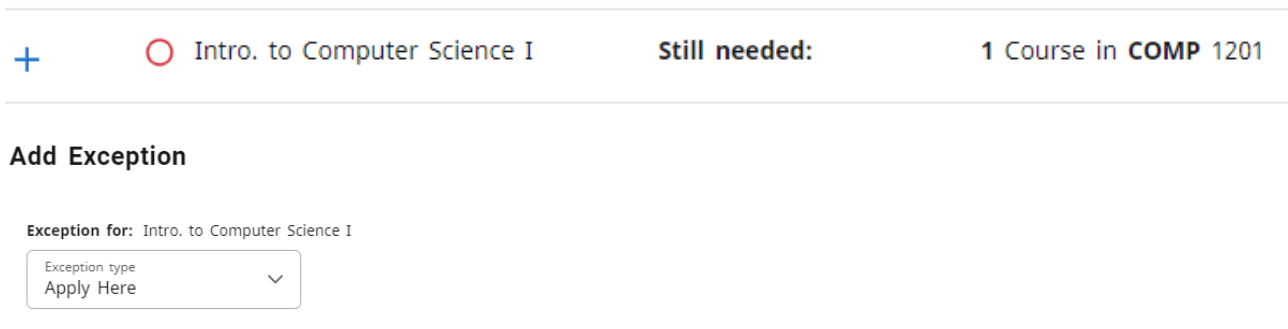

- After entering the appropriate course information, enter a description and any additional details pertinent to the exception.
- Click on the 'ADD EXCEPTION' button to complete the process.

Number\*

1202

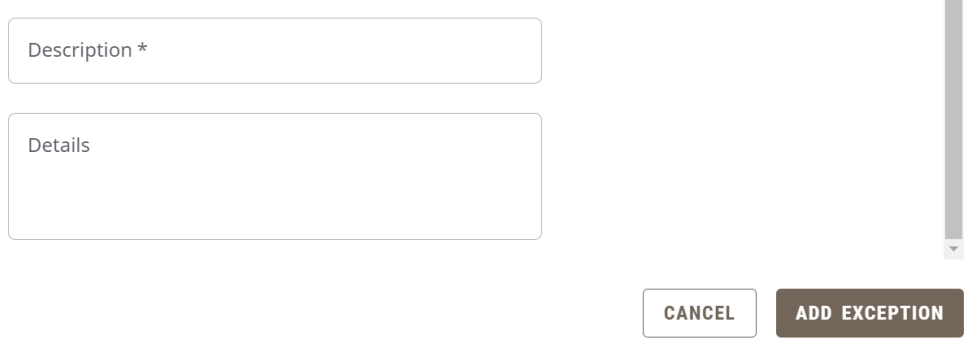

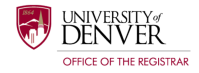

#### FORCE COMPLETE

- Used for course waivers. Reduces credit amount.
	- Ex. 1 Course in COMP 1201. 'Force Complete' COMP 1201. The student will not need to complete COMP 1201.

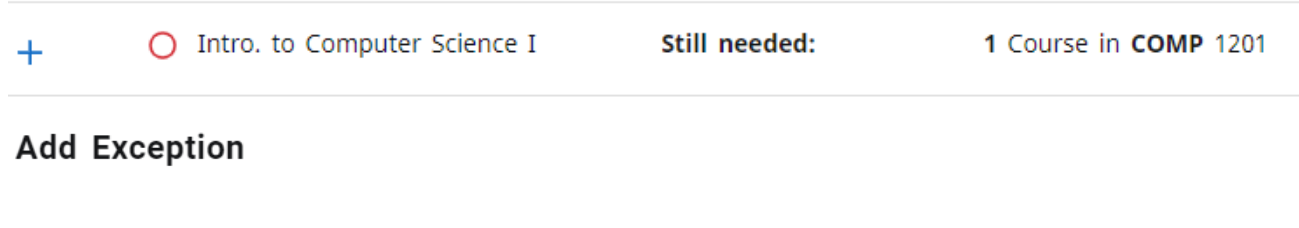

Exception for: Intro. to Computer Science I

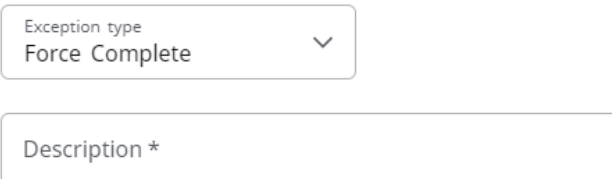

- Enter the appropriate information including a description and any additional details pertinent to the exception.
- Click on the 'ADD EXCEPTION' button to complete the process.
- \*NOTE: This option will adjust credit totals. Additional hours may need to be made up in another area.

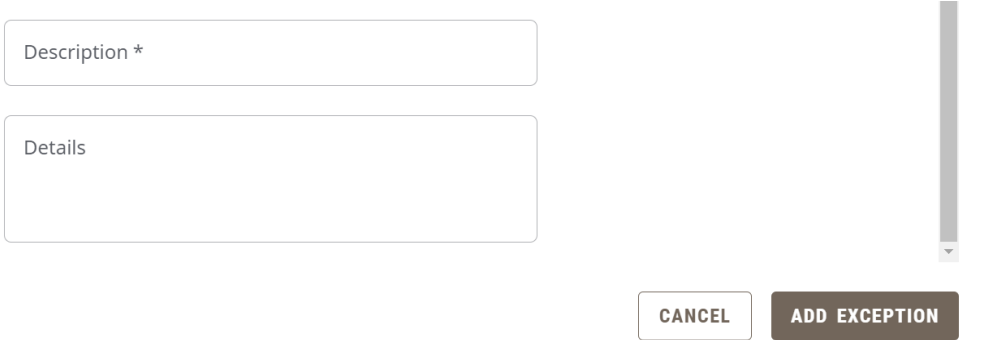

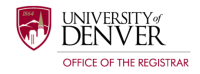

#### **SUBSTITUTE**

- Used to process a verified substitution.
	- Ex. 1 Course in COMP 1201. 'Substitute' with COMP 1202. The student must take COMP 1202 and cannot take COMP 1202 to satisfy the requirement.

#### **Add Exception**

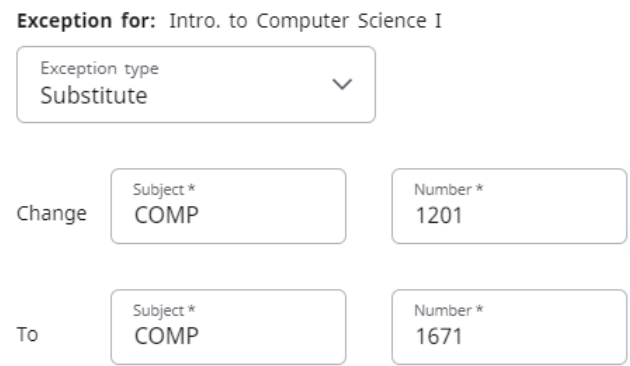

- In the 'Change' field, enter the original course.
- In the 'To' field, enter the course that is being substituted.
- Enter a description and any additional details pertinent to the exception.
- Click on the 'ADD EXCEPTION' button to complete the process.

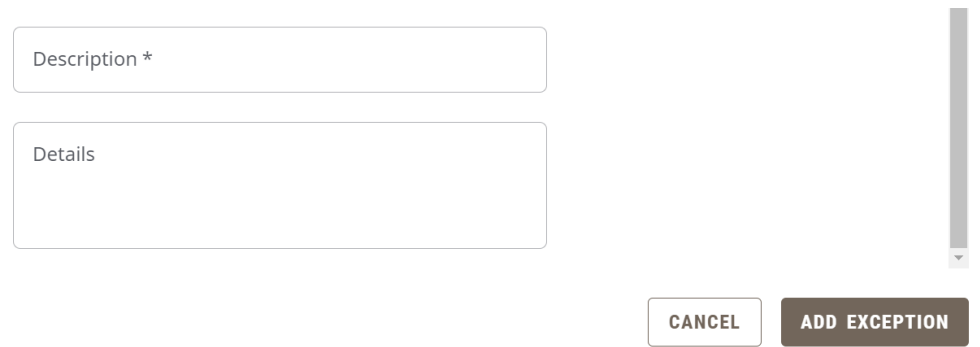

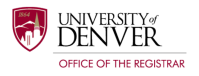

## REMOVING AN EXCEPTION

- There are two ways to remove an exception.
- The first way to remove an exception is on the requirement itself. Look for the trashcan icon located to the right of the exception. Clicking this trashcan will delete the exception.

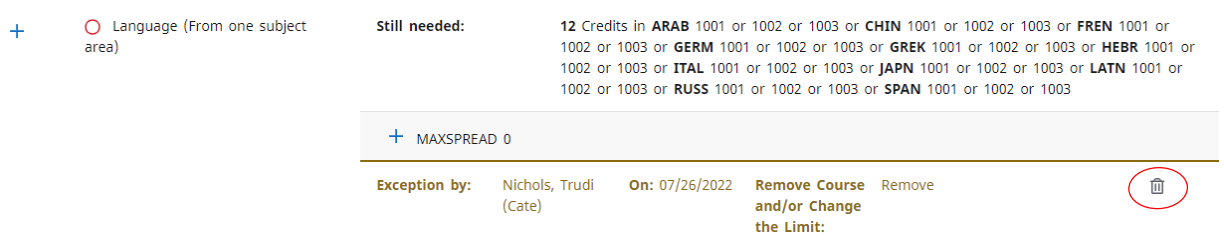

- You can also see and delete multiple exceptions in the exception card at the bottom of the audit.
- Use the radio button to select which exception(s) you would like to delete. Once selected, click on the trashcan icon to delete the exception(s).

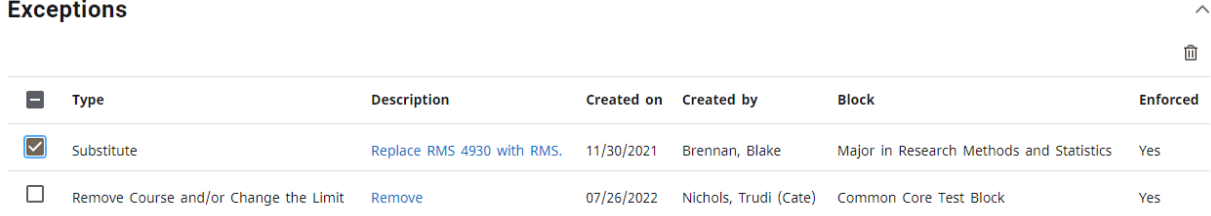